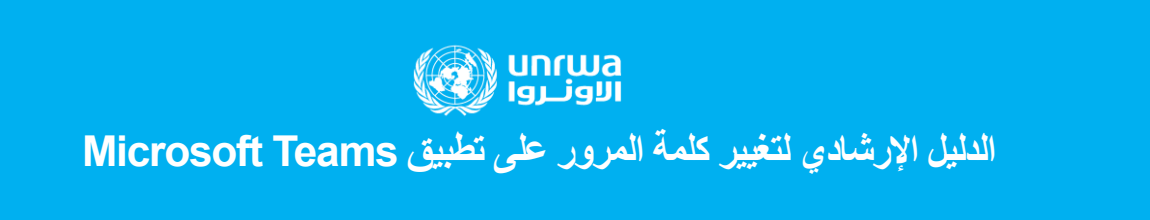

## **عزيزي المعلم/ الطالب :**

أولاً: بعد فتح تطبيق Microsoft teams قم بالنقر على أيقونة الحساب الشخصي الخاص بك والمتواجدة باألعلى ثم أنقر على إدارة الحساب كما هو موضح أد ناه

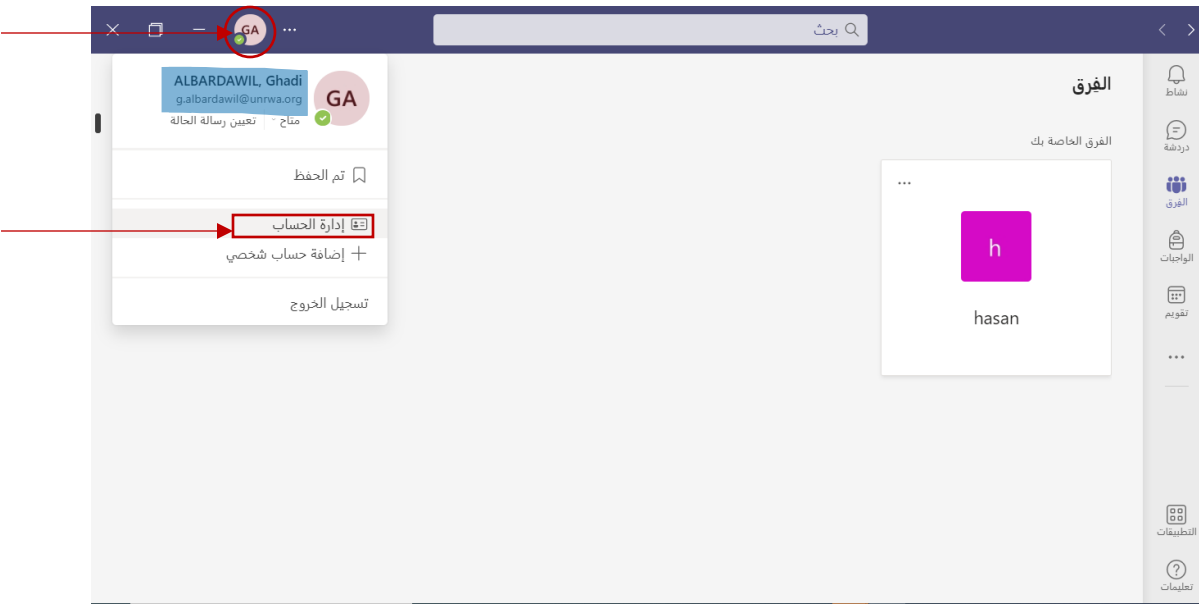

ثانياً: سـوف تظهر لك النافذة أدناه ,قم بالنقر على إدارة

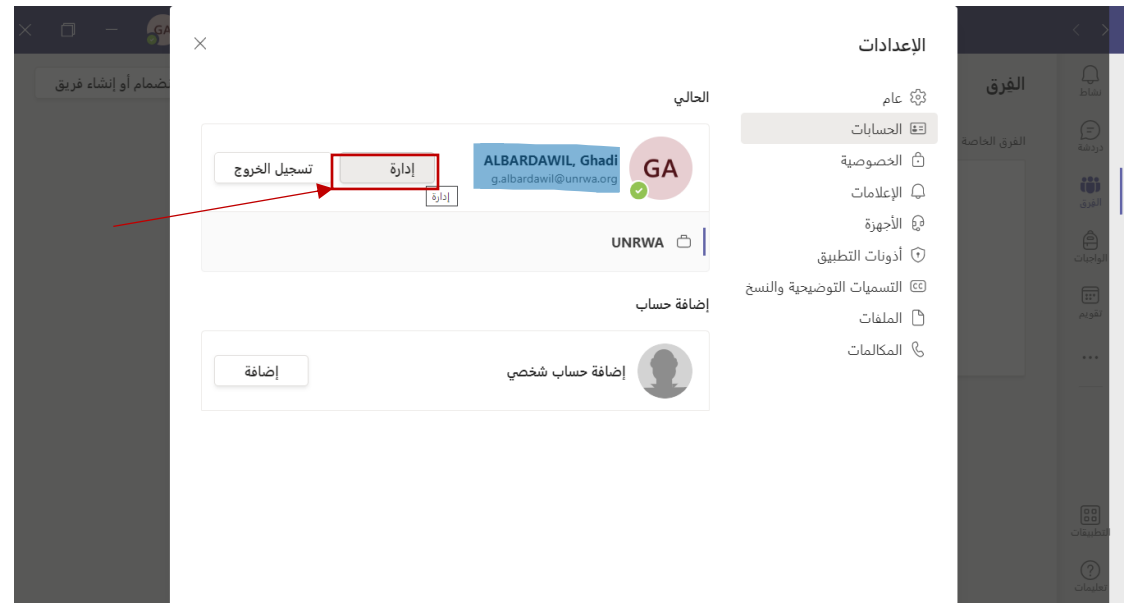

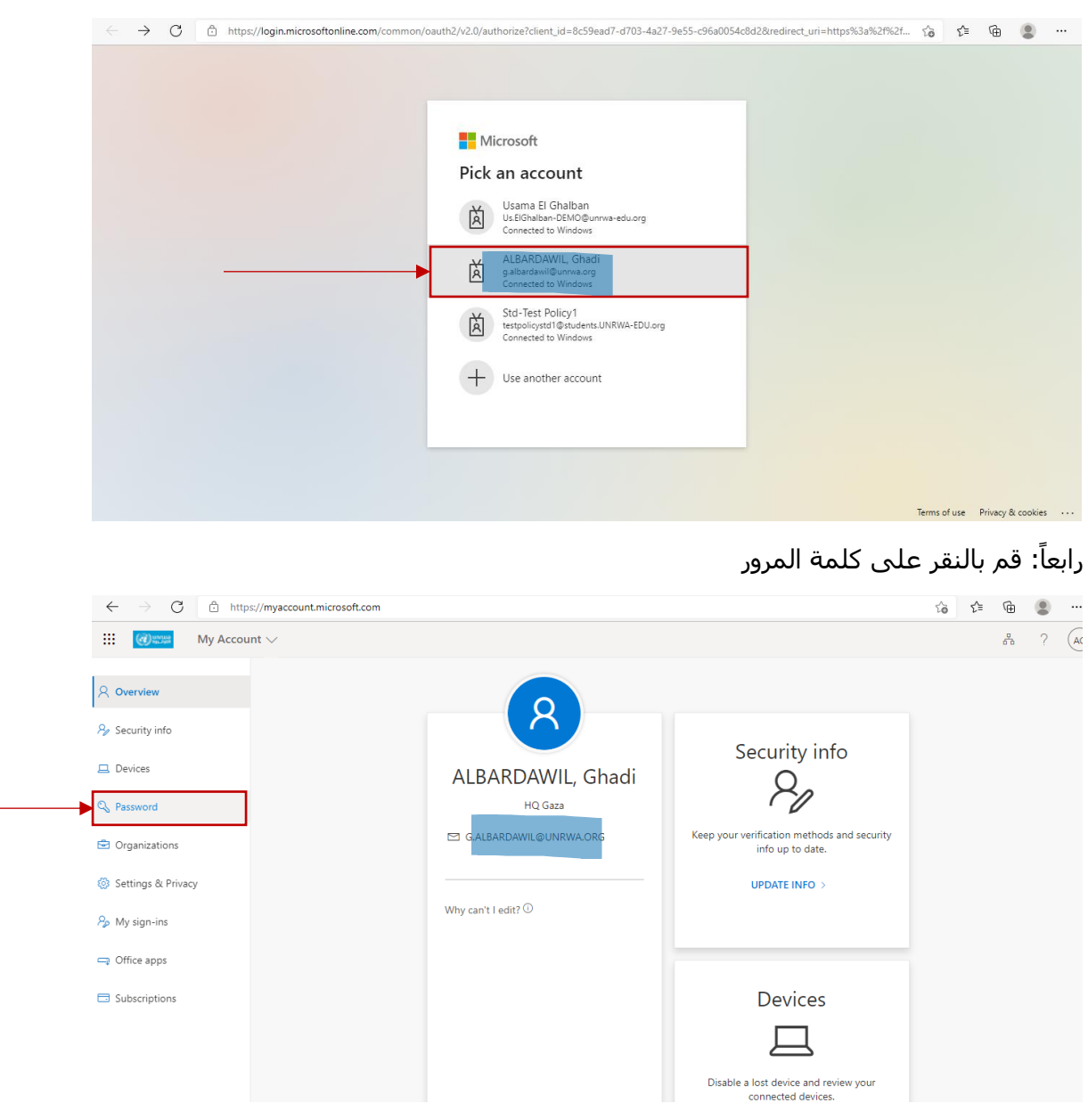

ثالثاً: قم بإختيار الحساب الذي تريد تغيير كلمة المرور له

ً خامسا: سوف تظهر لك نافذة تغيير كلمة المرور , قم بكتابة كلمة المرور القديمة, ثم قم بكتابة كلمة المرور الجديدة , ثم قم بتكرار كلمة المرور الجديدة مرةً ثانية , وأخيراً أنقر على إرسال

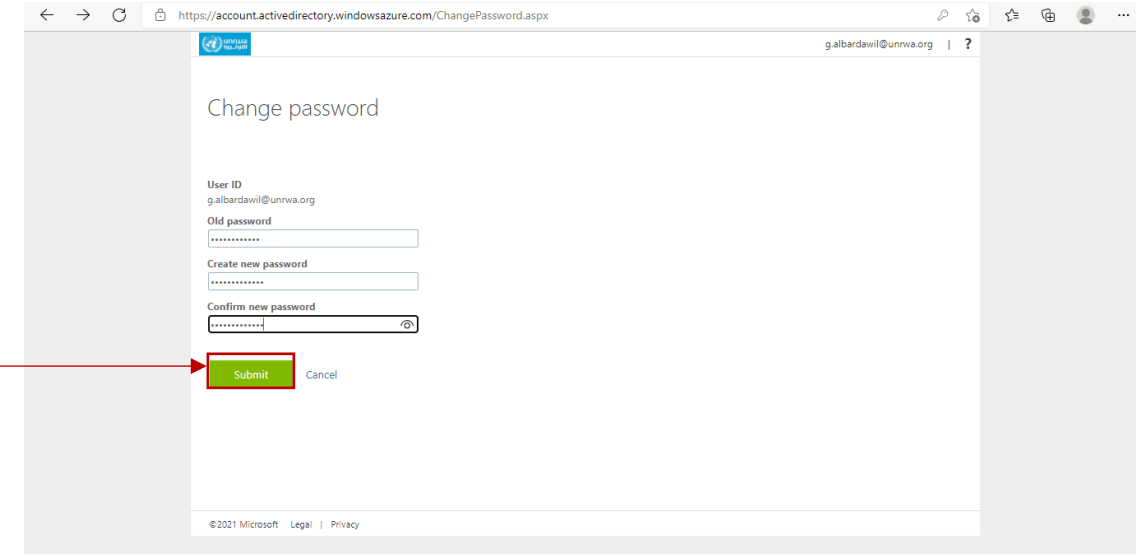

**مالحظة:** يجب أن تحتوي كلمة المرور الجديدة على حروف كبيرة,حروف صغيرة ,أرقام ورموز خاصة .

سيتم تغيير كلمة المرور بنجاح , **تهانينا !!!**